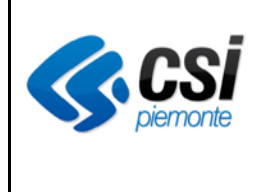

# *Prescrizione prestazioni*

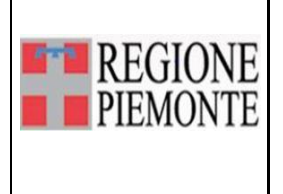

## **Prescrizione prestazioni**

#### **VERIFICHE E APPROVAZIONI**

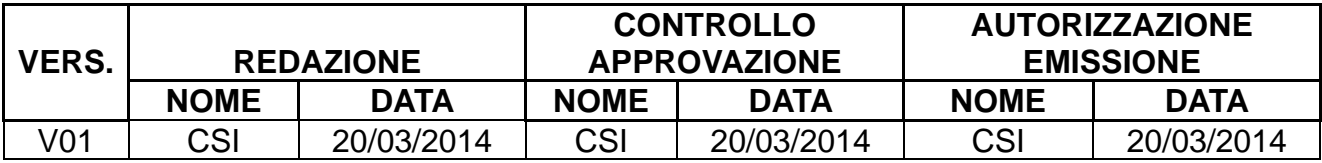

#### **STATO DELLE VARIAZIONI**

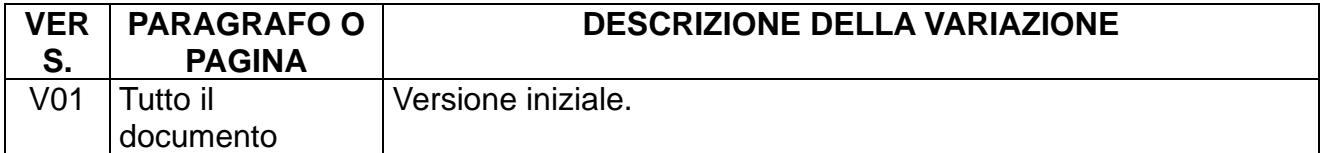

### **Sommario**

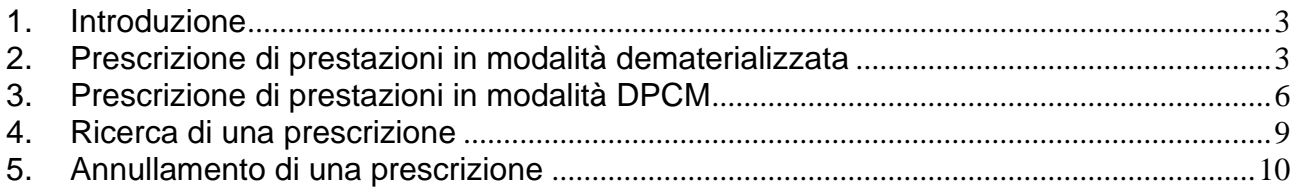

#### **1. Introduzione**

<span id="page-2-0"></span>Il presente documento descrive la funzionalità di Prescrizione di prestazioni per il sistema SISMAS.

Il menu di prescrizione è visibile soltanto se l'utente autenticato al sistema presenta profilo medico e permette di effettuare prescrizioni di tutte le prestazioni previste dal catalogo regionale.

#### <span id="page-2-1"></span>**2. Prescrizione di prestazioni in modalità dematerializzata**

Selezionare la voce di menu Prescrizione e successivamente cliccare sul relativo pulsante

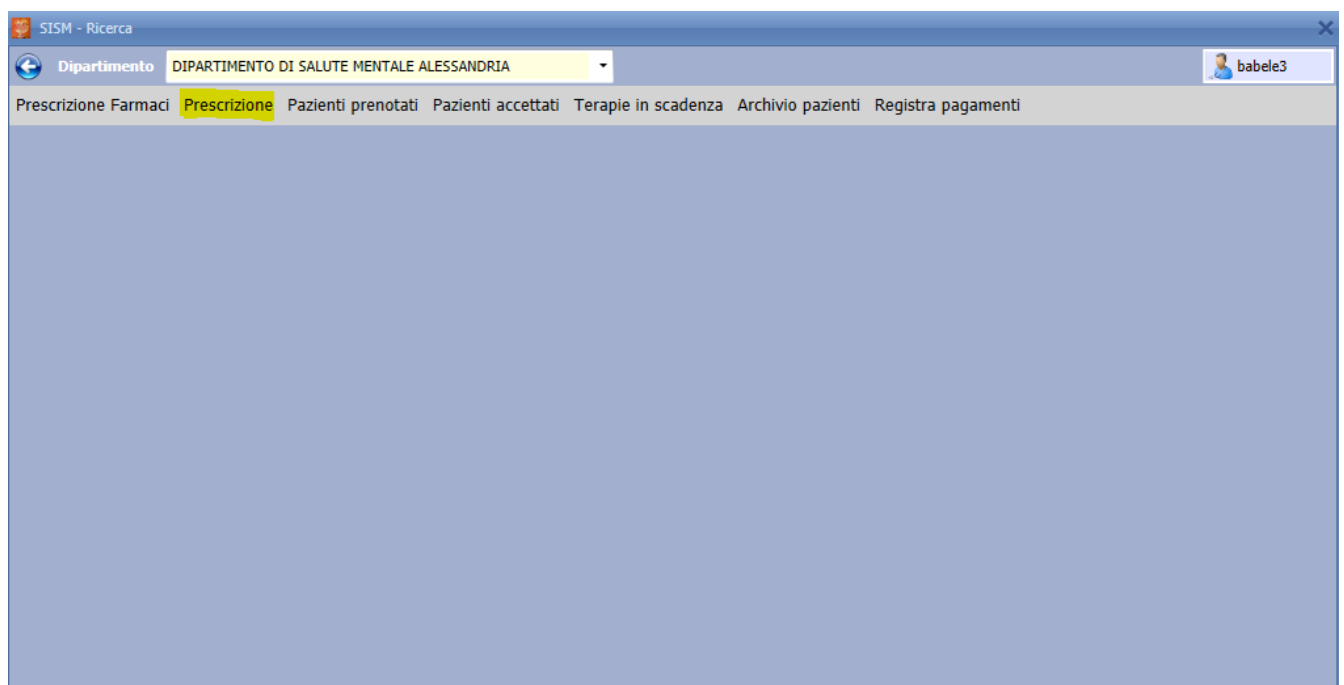

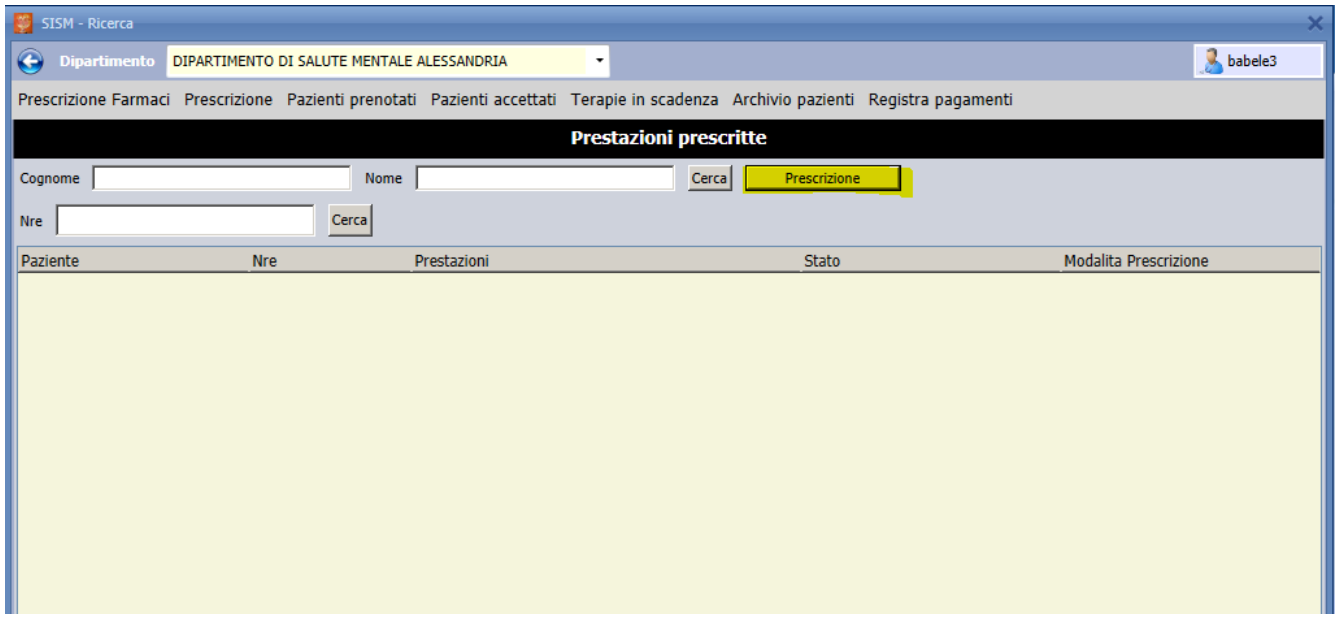

Il sistema richiederà come prima operazione di indicare il paziente per il quale prescrivere ricercandone l'anagrafica in archivio.

Dopo il salvataggio dell'anagrafica verrà proposta la form di prescrizione da compilarsi nel seguente modo:

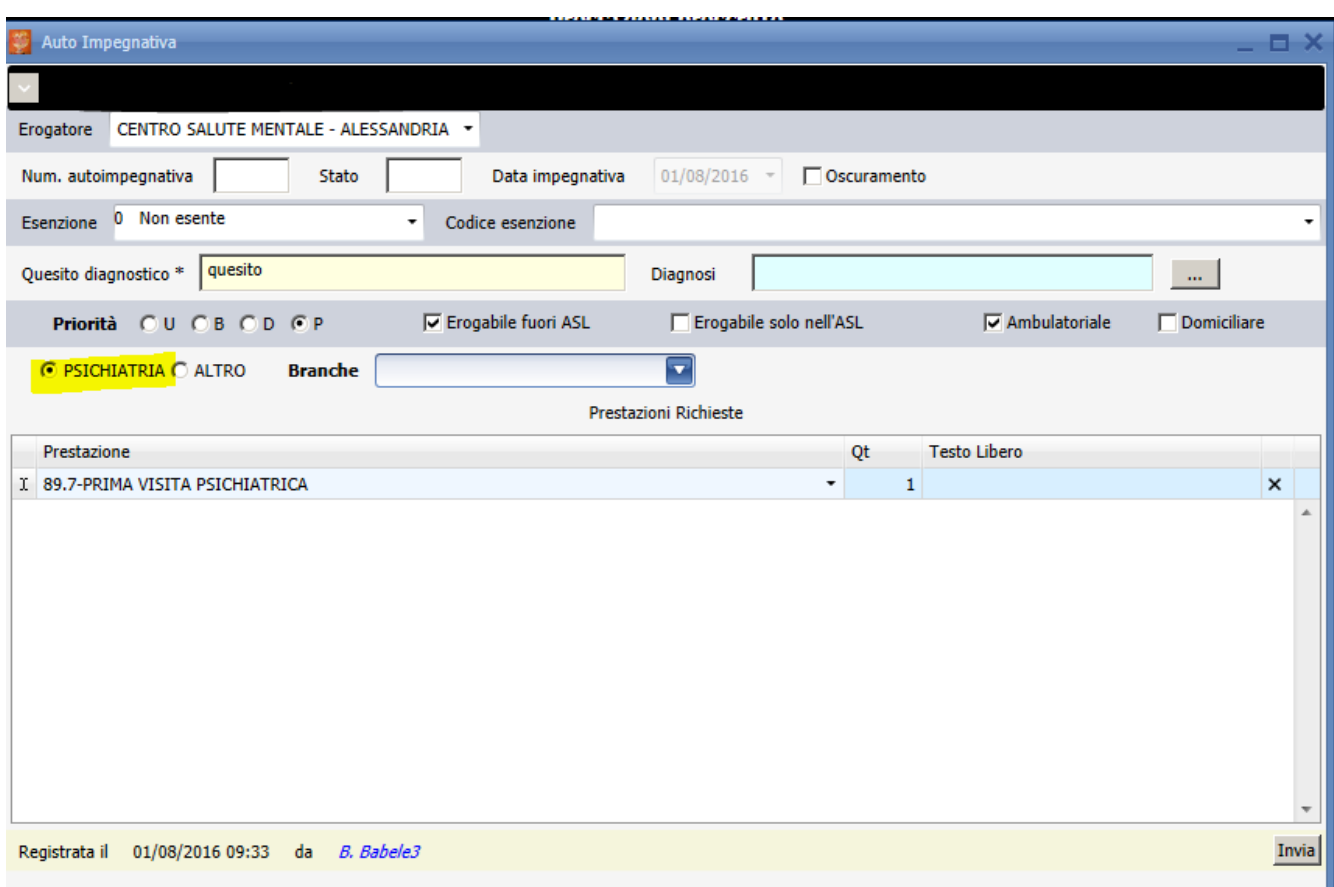

- ✓ Selezionare l'erogatore sul quale il medico sta lavorando
- ✓ Spuntare l'indicazione dell'oscuramento dei dati personali se viene richiesto dal paziente. In tal caso cognome, nome e indirizzo non verranno stampati sul promemoria della ricetta dematerializzata.
- $\checkmark$  Indicare il quesito diagnostico a testo libero e l'eventuale diagnosi codificata ICD9-CM
- $\checkmark$  Modificare se necessario la priorità di prescrizione
- $\checkmark$  Indicare se la prescrizione è valida all'interno dell'ASL o su tutto il territorio regionale Tale scelta produrrà diversi scenari:
	- Prescrizione dematerializzata con scelta di validità all'interno dell'asl; la dicitura relativa verrà stampata sul promemoria per l'assistito e la ricetta non sarà spendibile fuori asl.
	- Prescrizione dematerializzata con indicazione erogabile fuori asl; il promemoria sarà spendibile ovunque
	- Prescrizione in modalità DPCM con selezione della validità all'interno dell'asl; verrà generata un impegnativa interna comprensiva di numero di ricetta elettronica (NRE)
	- Prescrizione in modalità DPCM con selezione della validità anche fuori asl; verrà richiesto all'utente di utilizzare un'impegnativa rossa su cui verrà stampato il numero di ricetta elettronica (NRE) assegnato dal sistema.
- $\checkmark$  Indicare se il tipo visita è ambulatoriale o domiciliare
- $\checkmark$  Selezionare la branca impostando prima la voce "altro" se si intende prescrivere prestazioni

di una branca diversa dalla psichiatria, altrimenti lasciare il default impostato in automatico.

 $\checkmark$  Scegliere la prestazione e indicare la quantità

F

Al salvataggio della maschera, se il sistema centrale risponderà senza errori i dati verranno salvati e verrà stampato il promemoria per l'assistito.

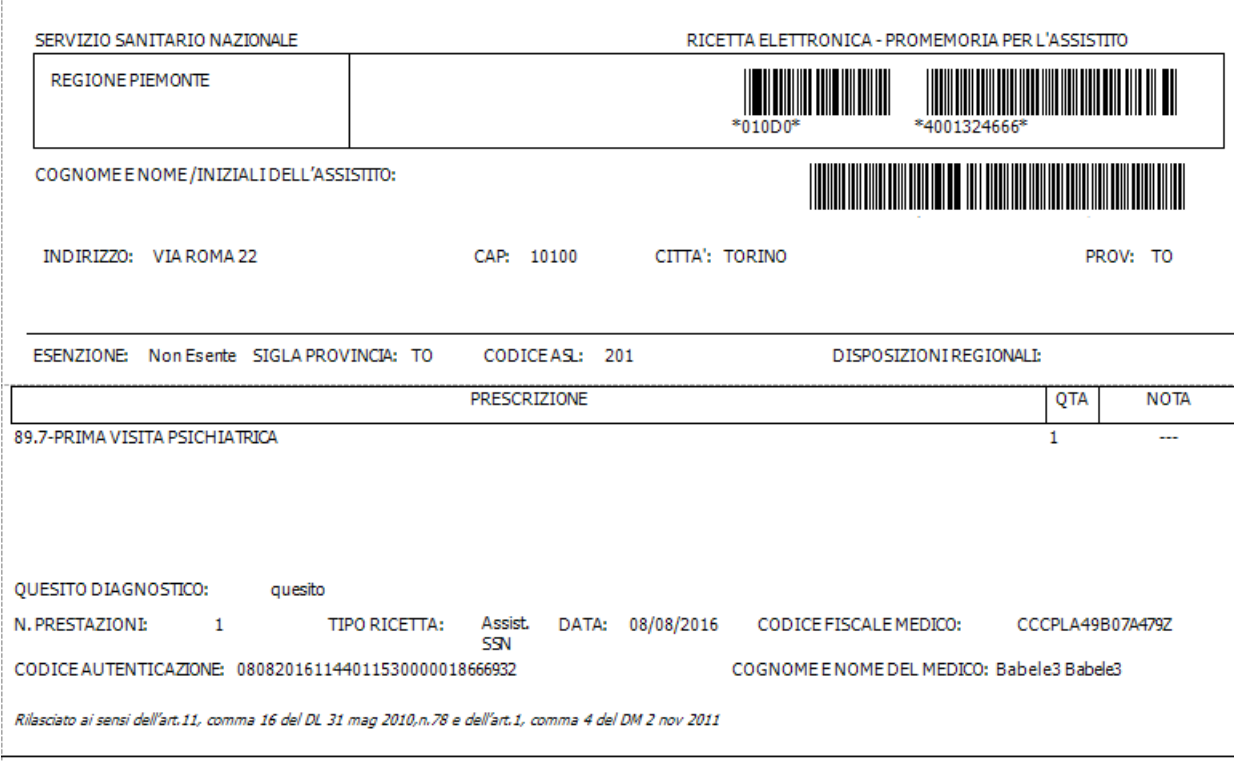

#### <span id="page-5-0"></span>**3. Prescrizione di prestazioni in modalità DPCM**

Nel caso in cui in fase di prescrizione ci siano dei problemi nella risposta o degli errori bloccanti il sistema passerà in modalità DPCM con stampa sulla ricetta rossa o impegnativa interna.

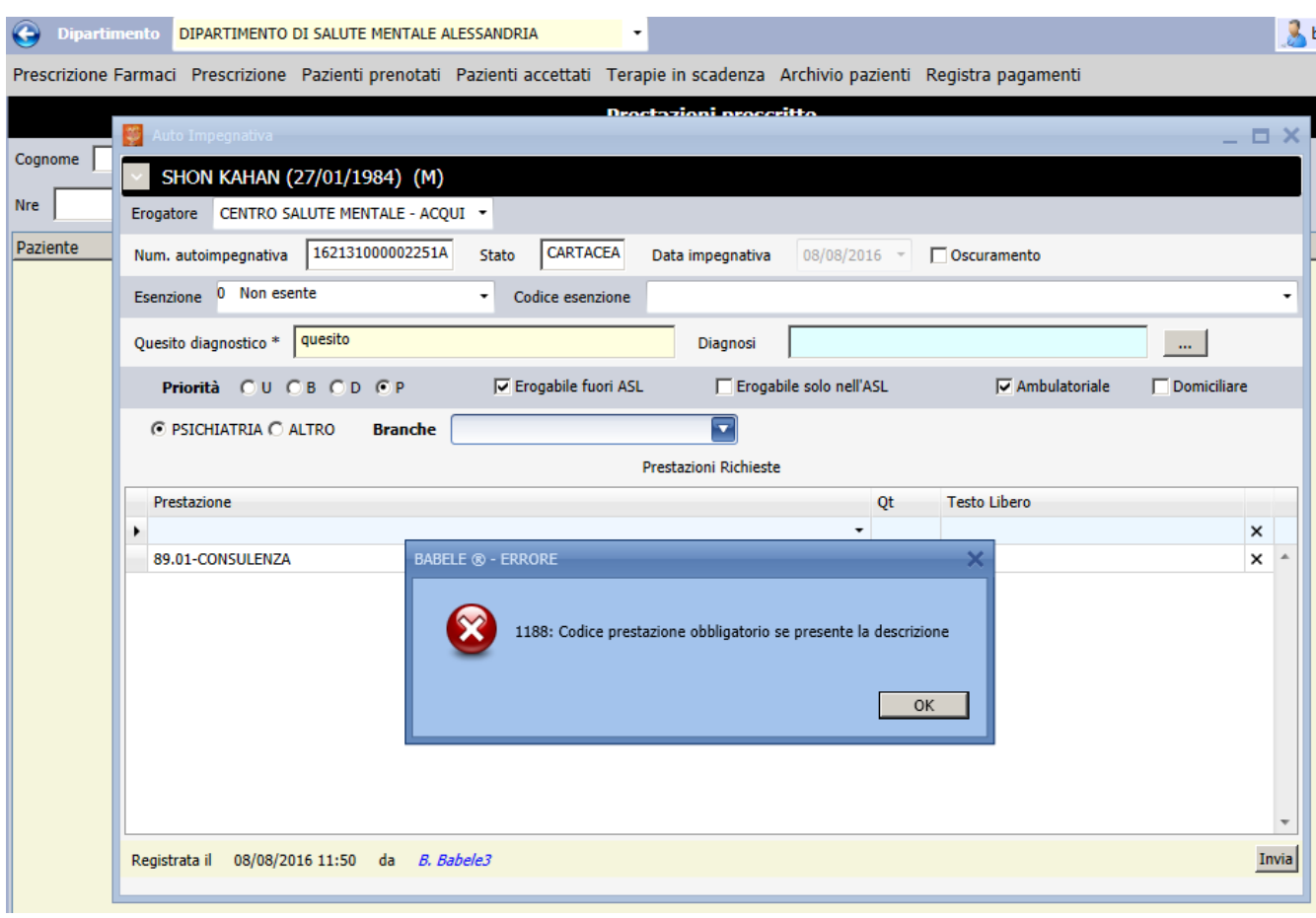

Verrà richiesto di inserire il numero del poligrafico presente sulla ricetta rossa cartacea che si intende utilizzare

Al salvataggio il sistema ricorderà di inserire la ricetta rossa nella stampante e compilerà in stampa i campi inseriti in fase di prescrizione comprensivi di NRE così come previsto dalla normativa vigente.

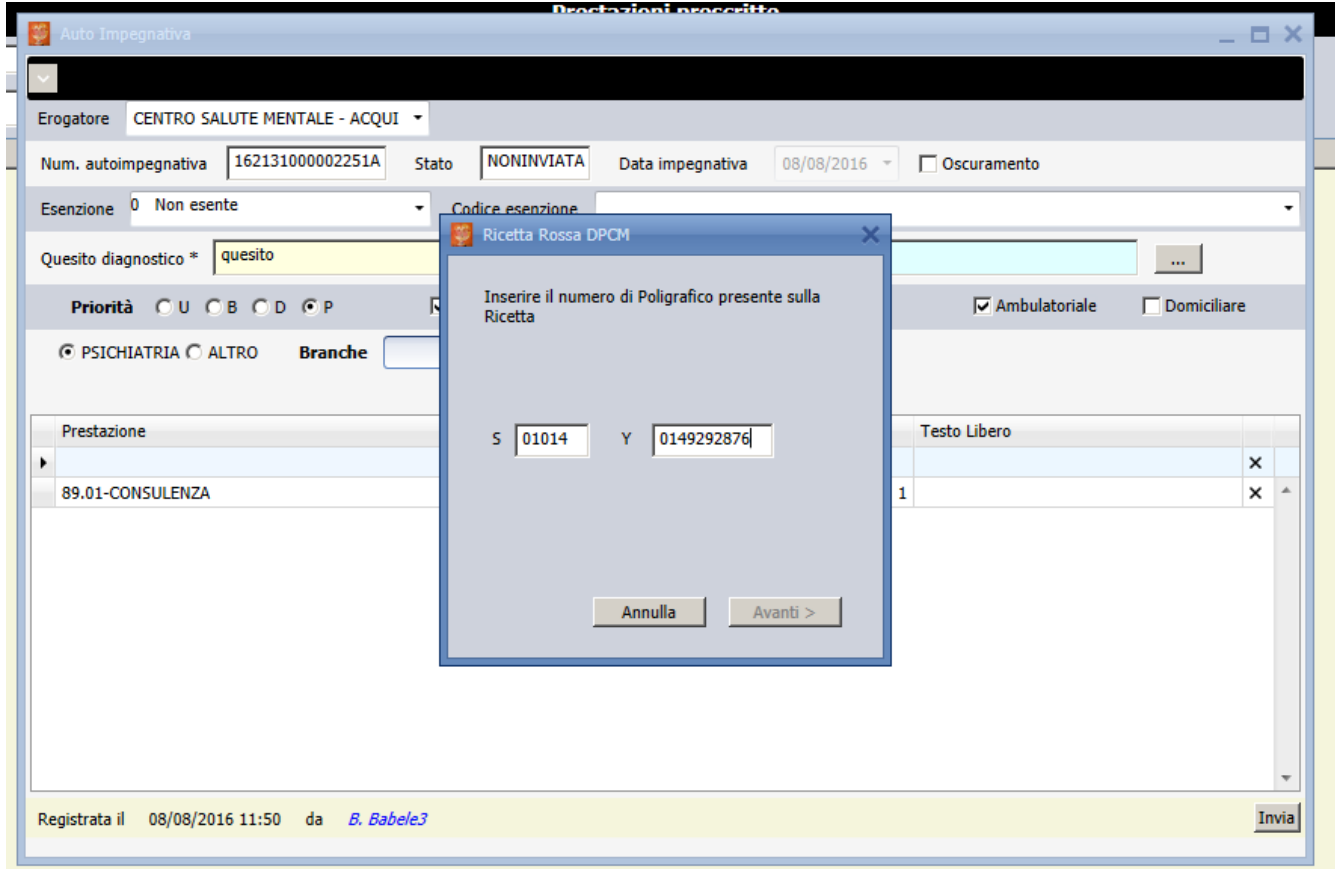

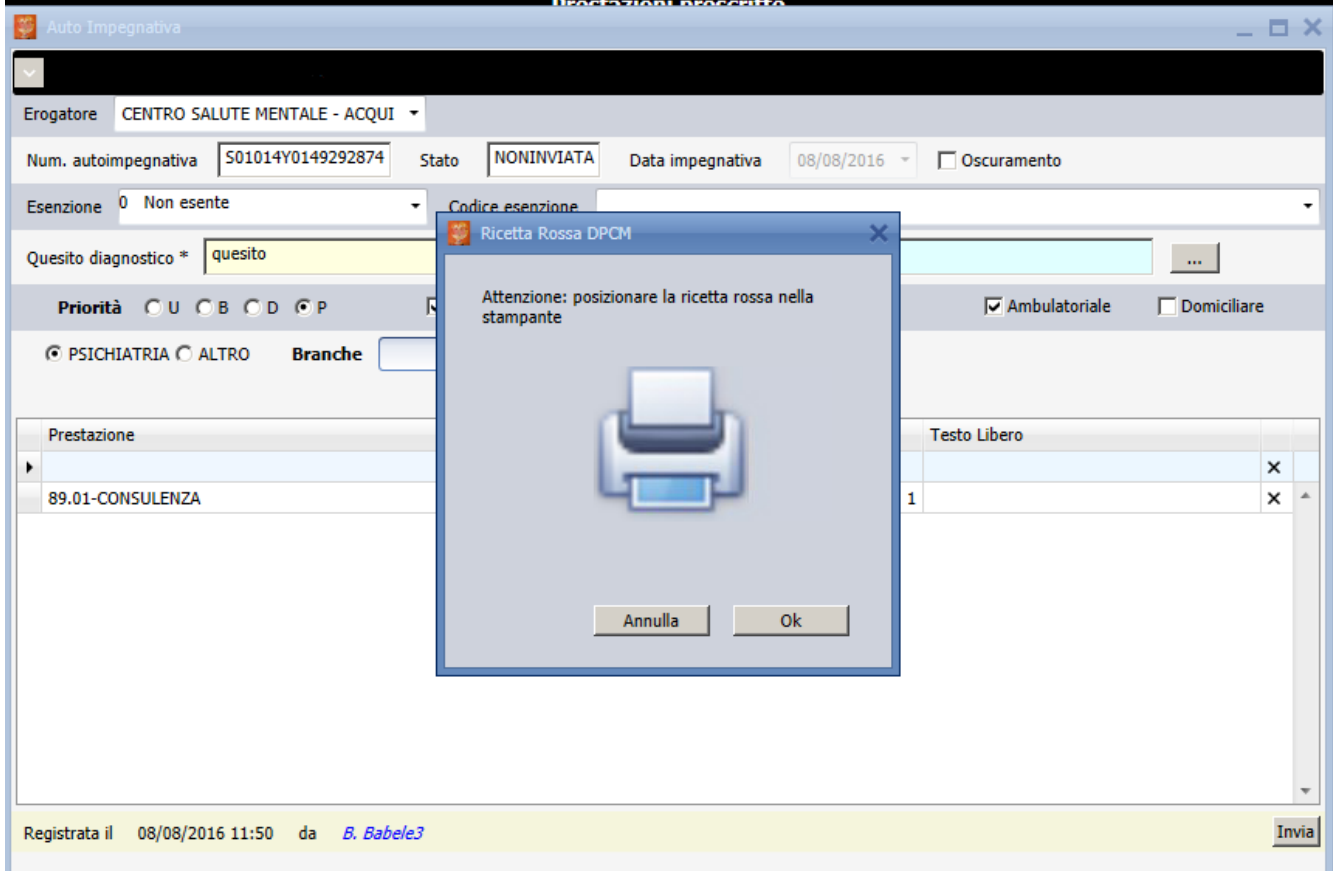

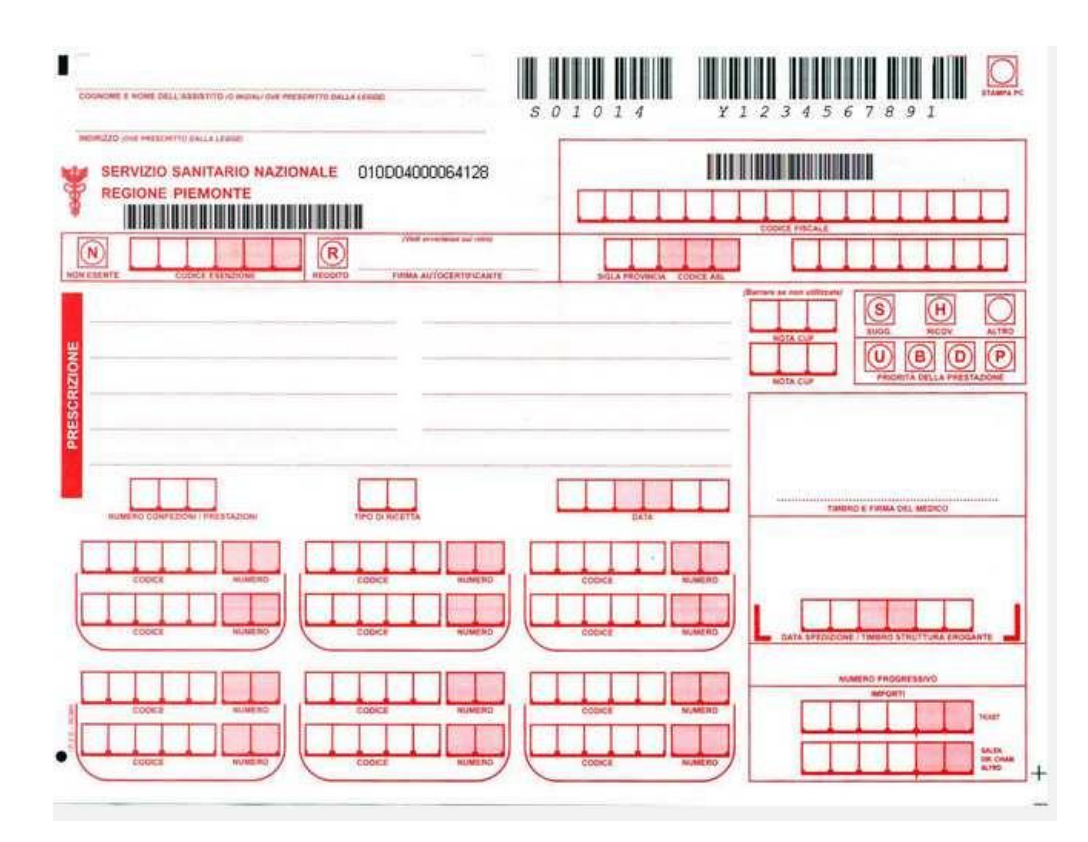

#### <span id="page-8-0"></span>**4. Ricerca di una prescrizione**

Per ricercare una prescrizione cliccare sulla voce di menu Prescrizione e inserire come criterio di ricerca il cognome e nome del paziente o il numero di ricetta elettronica (NRE).

Il sistema restituirà l'elenco delle prescrizioni di prestazioni legate al codice fiscale dell'assistito con i dati relativi a NRE, prestazione prescritta, stato della ricetta e modalità di prescrizione.

Cliccando sulla riga di dettaglio sarà possibile ristampare il promemoria dell'assistito per le prescrizioni in modalità dematerializzata non annullate.

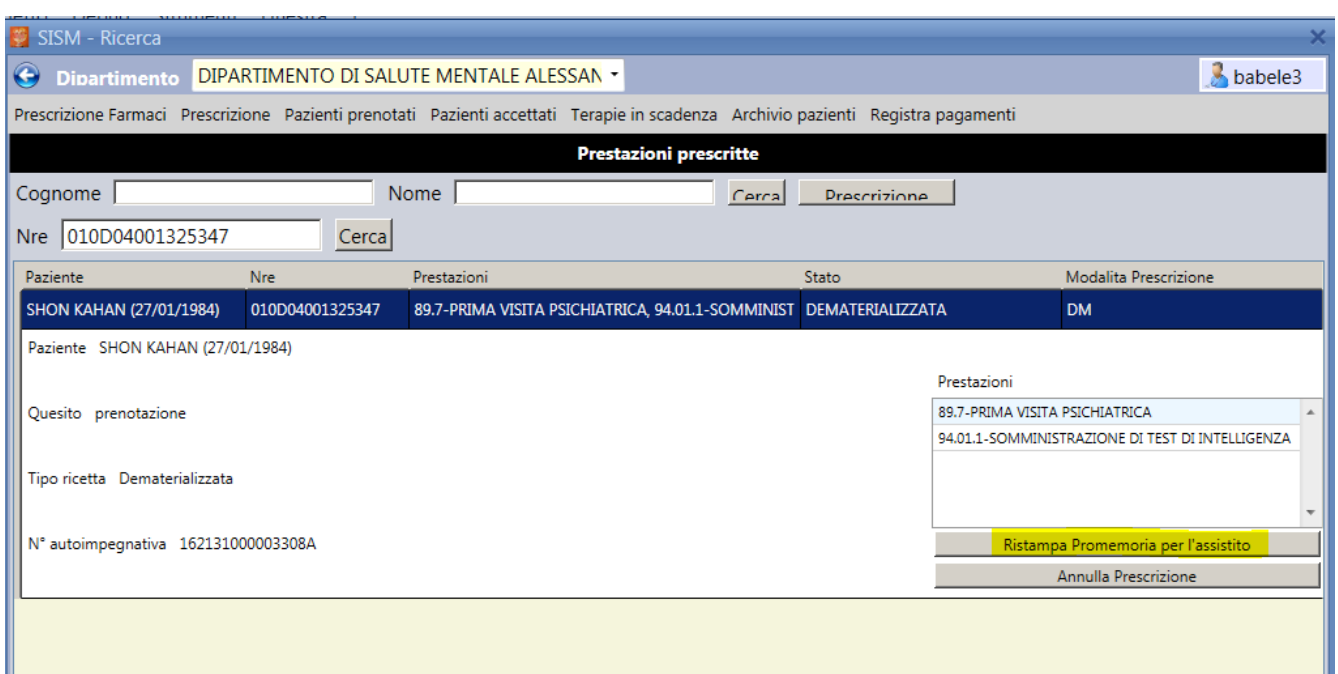

#### <span id="page-9-0"></span>**5. Annullamento di una prescrizione**

Per annullare una prescrizione di una prestazione selezionare il menu Prescrizione e ricercare per cognome e nome del paziente o per numero di ricetta elettronica (NRE)

Cliccare sulla riga di dettaglio della prescrizione che si intende annullare e premere il pulsante Annulla Prescrizione.

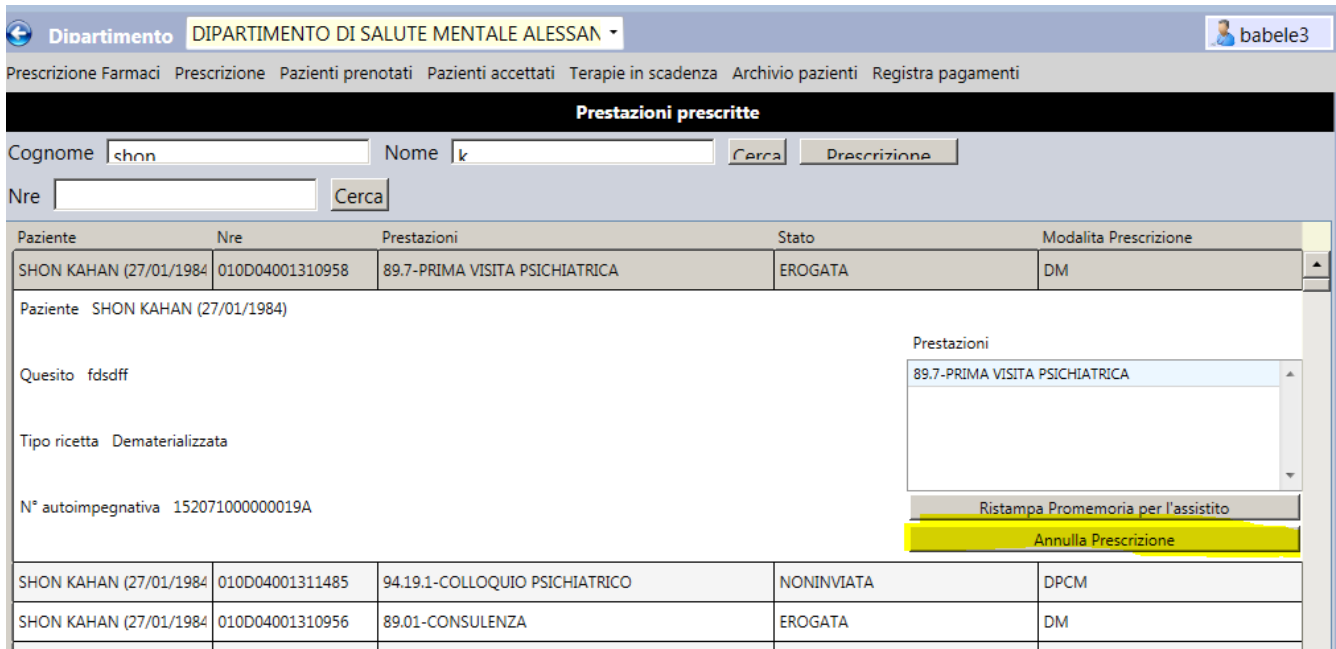

Si precisa che è il sistema centrale permette l'annullamento di una prescrizione soltanto in modalità dematerializzata e se il codice fiscale del prescrittore coincide con l'utente autenticato alla procedura.

Inoltre le prescrizioni non devono risultare in stato erogato.